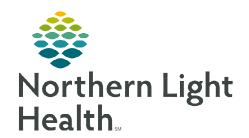

# From the Office of Clinical Informatics Women's Health Antepartum Intake Workflow August 8, 2022

PowerChart Maternity is a solution that crosses from the ambulatory to the inpatient setting, improving the continuity of care. This documentation throughout the patient's pregnancy and ensures all members of the healthcare team have access to information necessary for delivering high-quality care. This flyer details the Antepartum Intake process in the ambulatory venue by the clinical team.

# **Antepartum Intake Workflow**

The Antepartum Intake form is used for an initial pregnancy visit with the Prenatal MPage to document information gathered from the patient. This flyer outlines the Antepartum Intake process.

# **Prenatal MPage**

The Prenatal MPage has components specifically designed to manage pregnancy.

NOTE: The pregnancy must be added before patient information populates the Prenatal MPage.

- ➤ Add Pregnancy
  - Click the blue hyperlink, **Add a Pregnancy**.

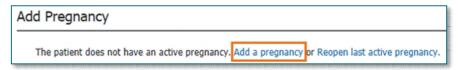

- Complete the **Onset date** and enter **Use as LMP** or **Use as ART Date** and **Confirmation Method** and click **OK**.
- > Chief Complaint component.
  - Complete the **Chief Complaint** field with the reason for today's visit and click **Sign**.

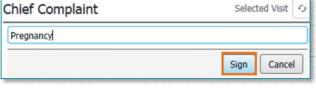

Prenatal Pregnancy Overview Pregnancy Visit Information Results Timeline Chief Complaint Allergies (0) Home Medications (28) Histories Problem List ... OB Actions and Situational Awareness ... Birth Plans ... Scales and Assessments ... Prenatal Labs & Tests Fetal Monitoring ... Genetic Screening ... Obstetrics Trimester Education EDD Maintenance (1)

- Pregnancy Visit Information component.
  - Click Add Visit
    - The Pregnancy Card for this visit will populate and display the EGA for the patient and information documented on the Antepartum Intake form.

## Antepartum Intake Form

- Click the plus sign drop-down, select the **Antepartum Intake Form**.
  - Complete documentation in all sections, as appropriate for your patient.

#### ID Risk Screen

- This section will have questions regarding the patient's recent travel history and if they are exhibiting any signs/symptoms of illness.
- Complete all questions with a red asterisk and complete all other questions as appropriate.

## Additional ID Risk Screening OB

 Additional Infectious Disease Screening Questions, specific to OB patients, will be completed in this section.

## • Interpreter Services/Caregiver OB

• This section will help determine if an interpreter is needed for a patient or their caregiver, complete as applicable.

#### Vitals/Ht/Wt

- Vital signs for this visit are entered in this section.
- The Blood Pressure and Weight for today's visit will auto populate to the pregnancy card.

#### • Additional Pregnancy Information

• This section provides additional insight into pregnancy. This includes the father's blood type and menstrual history.

#### • GYN Menstrual History

#### • Birth Plan/Requests

- This form is filled in with initial information and can be updated throughout the pregnancy.
- Labor preferences is also documented in the birth plan.

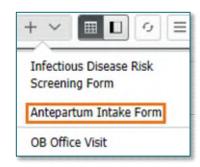

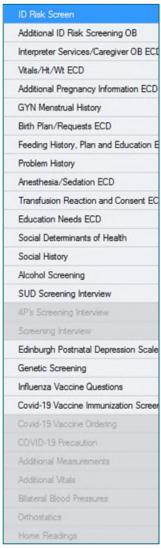

<u>NOTE</u>: If this is the first pregnancy, many of these answers may not be known at the first visit.

## • Feeding History, Plan and Education

- In this section, document the patient's plan for feeding the baby when born.
- In addition, there are places to document the breastfeeding history for the patient.

## • Problem History

- Review and update the problem list.
- When the pregnancy was added, the problem of pregnancy was automatically added to the Problem List.

#### • Anesthesia/Sedation

• This section reviews if the patient has had anesthesia previously and if there were any reactions to the anesthesia.

#### • Transfusion Reaction and Consent

- This section reviews any previous transfusions and if they had any reactions.
- There is also an option to enter if they are willing to have a transfusion.
- Transfusion consents won't be obtained till the time of a transfusion, if necessary.

#### Education Needs

- Barriers to Learning are identified in this section.
- The preferred learning method for patient and family/support person(s) are identified here.

#### • Social Determinants of Health

- Completion of this section allows for screening of household needs.
- Food Insecurity.
- Housing, Transportation and Utility Needs.
- Family and Community Support.

#### Social History

- Review and update as appropriate.
- Recommended sections to complete are Tobacco, Electronic Cigarette/Vaping, Alcohol, Substance Abuse History, Abuse/Neglect and Sexual.

#### • SUD Screening Interview

- Depending on the age of the patient, select the appropriate screening tool.
- This response will open either the 4P's Screening interview or the CRAFFT Interview.

## Edinburgh Postnatal Depression Scale

- Initial screening is done through the Antepartum Intake. All questions need to be completed to calculate the score.
- Additional screenings will be completed through the drop-down in the Scales and Assessments component on the Prenatal MPage or from AdHoc. Scores will also display within this component.

## Genetic Screening

• This section will allow for the screening of ethnicity in addition to congenital health conditions for the mother, father of the baby, and family members.

#### • Influenza Vaccine Questions

- These questions will be answered seasonally.
- Once all appropriate sections have been completed, click the green checkmark to sign the form.

## Allergies component

- Review and update allergies.
- When complete, click Complete Reconciliation.

Complete Reconciliation

Meds History

## ➤ Home Medications component

- Click the blue Meds History hyperlink.
- Review and update patient's home medications.
- Click Document History once completed.

## > Histories component

 Click the Histories heading in the Workflow MPage.

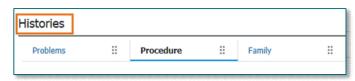

- All histories will be updated form the histories component with the exception of Social History.
- Social History is updated from the intake form.

## > OB Trimester Education

• If any education that is OB specific was performed at this visit, click on the drop-down in the component and select **Antepartum Education**.

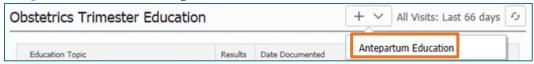

- This will direct you to Interactive View and I & O, where you will document the education from the Antepartum Education band.
  - This will then display on the Obstetrics
     Trimester Education component on the Prenatal MPage.

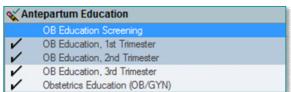

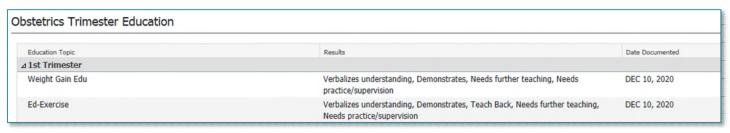